# studio one

## **GUIDA ALL'INSTALLAZIONE**

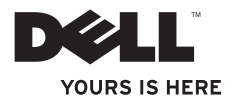

# studio one

**GUIDA ALL'INSTALLAZIONE**

Modello MTF

## **N.B., Attenzione e Avvertimenti**

- **N.B.:** indica informazioni importanti che aiutano l'utente a utilizzare il computer nel modo migliore.
- **ATTENZIONE: un messaggio di ATTENZIONE indica potenziali danni all'hardware o perdite di dati e spiega come evitare il problema.**

**AVVERTENZA: un messaggio di AVVERTENZA indica un rischio di danni alla proprietà, lesioni personali o morte.**

**Le informazioni contenute nel presente documento sono soggette a modifiche senza preavviso.**

#### **© 2009 Dell Inc. Tutti i diritti riservati.**

\_\_\_\_\_\_\_\_\_\_\_\_\_\_\_\_\_\_

È severamente vietato qualunque tipo di riproduzione di questo materiale senza l'autorizzazione scritta di Dell Inc.

Marchi commerciali utilizzati nel presente documento: Dell, il logo DELL e YOURS IS HERE sono marchi di Dell Inc.: Intel eCeleron sono marchi registrati e Core è un marchio di Intel Corporation negli Stati Uniti e in altri paesi; Microsoft, Windows, Windows Vista, e il logo del pulsante Start di Windows Vista sono marchi o marchi registrati di Microsoft Corporation negli Stati Uniti e/o in altri paesi; Blu-ray Disc è un marchio di Blu-ray Disc Association; Bluetooth è un marchio reigstrato di proprietà di Bluetooth SIG, Inc. il cui utilizzo è stato concesso su licenza a Dell.

In questo documento possono essere utilizzati altri marchi e nomi commerciali per fare riferimento alle aziende che rivendicano la proprietà di tali marchi e nomi o ai relativi prodotti. Dell Inc. nega qualsiasi partecipazione di proprietà relativa a marchi e nomi depositati diversi da quelli di sua proprietà.

**Settembre 2009 N/P U609H Rev. A01**

## **Sommario**

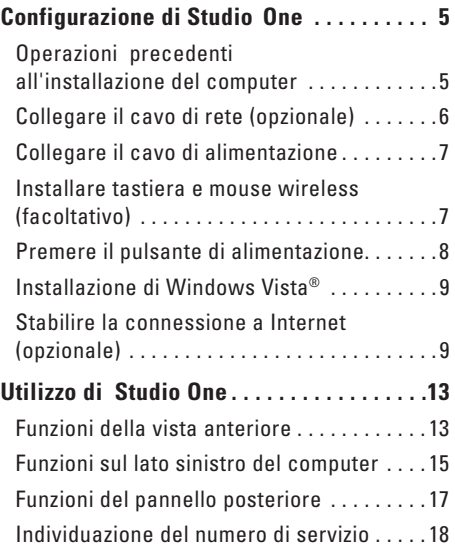

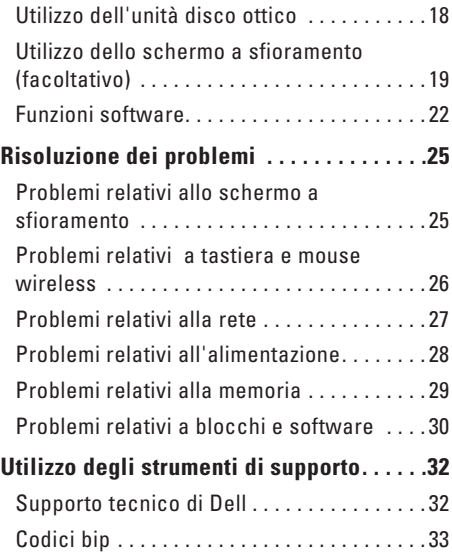

#### **Sommario**

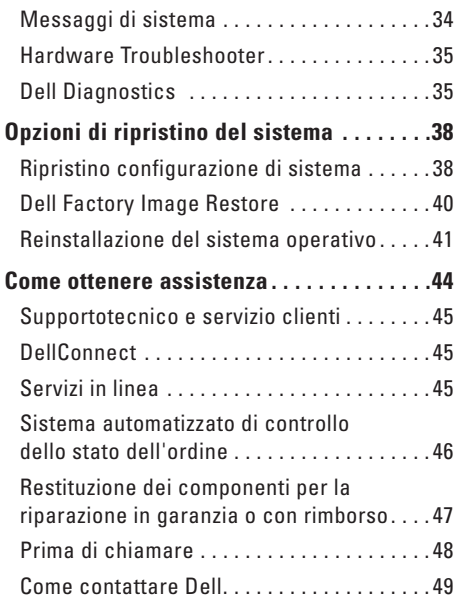

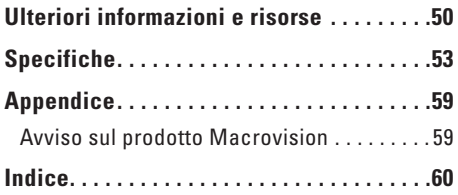

## <span id="page-6-0"></span>**Configurazione di Studio One**

Questa sezione fornisce informazioni sull'installazione di Studio One e sul collegamento delle periferiche.

**AVVERTENZA: prima di eseguire le procedure descritte in questa sezione, seguire le istruzioni di sicurezza fornite con il computer. Per ulteriori informazioni sulle protezioni ottimali, consultare l'home page sulla conformità normativa all'indirizzo www.dell.com/regulatory\_ compliance.**

## **Operazioni precedenti all'installazione del computer**

Quando si decide l'ubicazione del computer in un ambiente, accertarsi che sia possibile accedere facilmente a una presa di corrente e ai controlli e alle connessioni sul lato sinistro, che la ventilazione sia adeguata e che il computer venga collocato su una superficie piana e stabile.

Una scarsa ventilazione può causare il surriscaldamento di Studio One. Per evitare il surriscaldamento, lasciare almeno 5,1 cm di spazio su tutti i lati. Non collocare mai il computer in uno spazio chiuso, ad esempio un armadio, quando è acceso.

#### <span id="page-7-0"></span>**Configurazione di Studio One**

## **Collegare il cavo di rete (opzionale)**

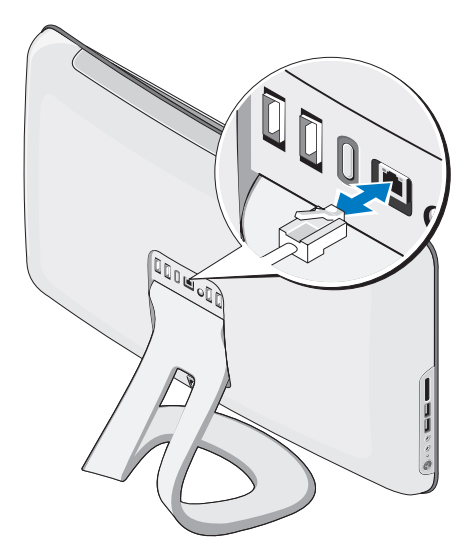

Per completare l'installazione di questo computer, non è necessaria una connessione di rete, ma se si dispone di una rete o di una connessione Internet che utilizza una connessione cablata (ad esempio un modem cablato o uno spinotto Ethernet), è possibile effettuare subito il collegamento.

Utilizzare solo un cavo Ethernet (connettore RJ45). Non collegare un cavo telefonico (connettore RJ11) al connettore di rete.

Per collegare il computer a una rete o a una periferica a banda larga, collegare un'estremità del cavo di rete a una porta di rete oppure a una periferica a banda larga Collegare l'altra estremità del cavo al connettore dell'adattatore di rete sul pannello posteriore del computer. Il cavo di rete sarà saldamente inserito quando si udirà uno scatto.

## <span id="page-8-0"></span>**Collegare il cavo di alimentazione Installare tastiera e mouse**

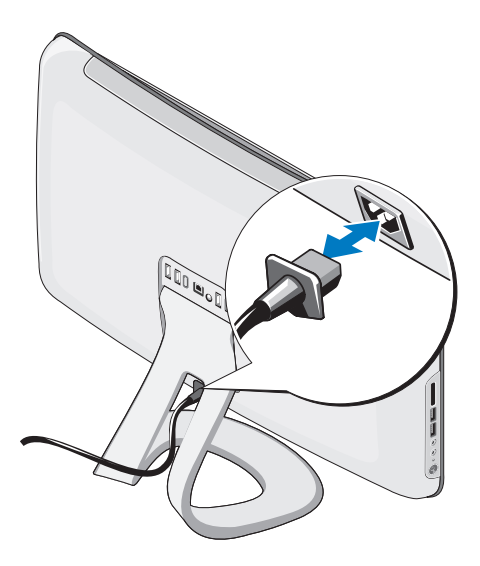

## **wireless (facoltativo)**

Studio One supporta una tastiera e un mouse wireless speciali (non Bluetooth) ottimizzati per l'utilizzo con questo computer.

Dopo l'installazione delle batterie, la tastiera e il mouse sono sincronizzati e pronti per l'uso. In caso di problemi durante l'installazione della tastiera e del mouse wireless, vedere "Problemi relativi alla tastiera e al mouse wireless" a pagina [26.](#page-27-1)

**M.B.:** la tastiera e il mouse wireless hanno funzioni speciali che potrebbero non essere disponibili su altre periferiche utilizzate con il computer.

<span id="page-9-0"></span>**Configurazione di Studio One**

### **Premere il pulsante di alimentazione**

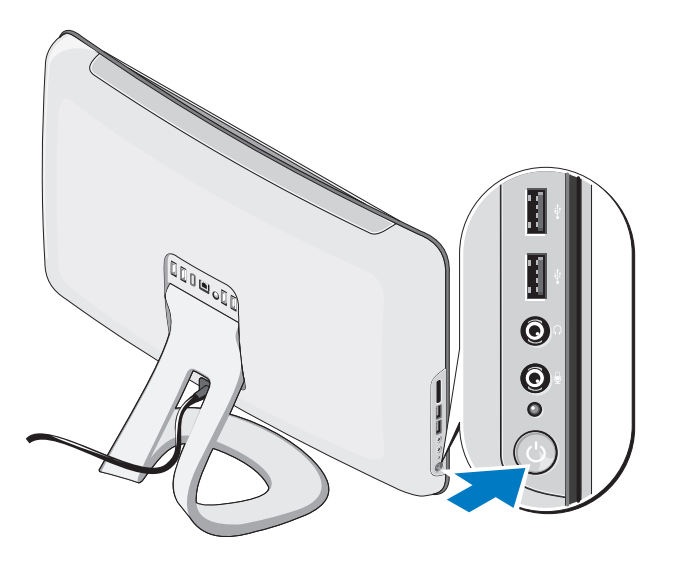

## <span id="page-10-0"></span>**Installazione di Windows Vista®**

Il computer Dell è preconfigurato con Windows Vista. Seguire le istruzioni sullo schermo per installare per la prima volta Windows Vista. Queste operazioni sono obbligatorie e potrebbero richiedere un po' di tempo. Nelle schermate vengono indicate tutti i passi di diverse procedure, ad esempio accettazione dei contratti di licenza, impostazione delle preferenze e configurazione di una connessione Internet.

**ATTENZIONE: non interrompere il processo di installazione del sistema operativo. Tale operazione potrebbe rendere il computer inutilizzabile.**

## **Stabilire la connessione a Internet (opzionale)**

**N.B.:** il fornitore di servizi Internet (ISP) e le relative offerte variano da paese a paese.

Per effettuare una connessione a Internet, è necessario un modem esterno o una connessione di rete e un account presso un provider di servizi Internet (ISP). L'ISP offrirà una o più delle opzioni di connessione a Internet descritte di seguito.

- • Connessioni DSL che forniscono l'accesso a Internet ad alta velocità tramite la linea telefonica o la rete cellulare esistente. Queste connessioni consentono di accedere a Internet e contemporaneamente usare il telefono sulla stessa linea.
- • Connessioni tramite modem via cavo che forniscono l'accesso a Internet ad altavelocità tramite la linea della televisione via cavo locale.
- <span id="page-11-0"></span>• Connessioni modem satellitari che forniscono l'accesso ad Internet ad alta velocità tramite un sistema televisivo satellitare.
- • Connessioni di accesso remoto che forniscono l'accesso a Internet tramite una linea telefonica. Le connessioni remote sono notevolmente più lente rispetto alle connessioni modem DSL e via cavo (o satellitare). Il computer non è dotato di un modem integrato. Per il servizio di connessione remota, è necessario utilizzare un modem USB opzionale.
- • Connessioni LAN wireless che forniscono l'accesso a Internet tramite tecnologia WiFi 802.11. Il supporto della LAN wireless richiede componenti interni opzionali stabiliti al momento dell'acquisto.
- 

**N.B.:** se con l'ordine originale non è stato acquistato un modem USB esterno o un adattatore WLAN, è possibile acquistarne uno tramite il sito Web di Dell all'indirizzo **dell.com**.

#### **Configurazione di una connessione cablata**

- • Se si utilizza una connessione remota, collegare la linea telefonica al modem USB esterno (opzionale) e alla presa a muro del telefono prima di configurare la connessione Internet.
- • Se si utilizza una connessione modem DSL o via cavo/satellitare, rivolgersi all'ISP o al servizio telefonico cellulare per le istruzioni di configurazione.

Per completare la configurazione della connessione Internet cablata, seguire le istruzioni fornite in "Configurazione della connessione Internet" a pagina [11.](#page-12-0)

#### **Configurazione di una connessione wireless**

**N.B.:** per configurare un router wireless, consultare la documentazione fornita con il router.

Prima di poter utilizzare la connessione Internet wireless, è necessario collegare il computer al router wireless. Per configurare la connessione a un router wireless:

- **1.** Salvare e chiudere eventuali file aperti e uscire da eventuali programmi in esecuzione.
- **2.** Fare clic su **Start**  $\mathbb{G}$   $\rightarrow$  **Connetti a.**
- **3.** Seguire le istruzioni visualizzate per completare la configurazione.

#### <span id="page-12-0"></span>**Configurazione della connessione Internet**

Se sul desktop l'icona di un ISP non è disponibile o si desidera configurare una connessione Internet con un ISP diverso, utilizzare la procedura descritta nella sezione seguente.

**N.B.:** se non è possibile connettersi a Internet, ma in passato è stata stabilita almeno una connessione a Internet usando lo stesso ISP, è possibile che il servizio sia momentaneamente interrotto. Contattare

l'ISP per verificare lo stato del servizio o ritentare la connessione in seguito.

- **N.B.:** tenere a portata di mano le  $\mathscr U$ informazioni dell'ISP. Se non si dispone di un ISP, la procedura guidata **Connessione a Internet** consente di ottenerne uno.
- **1.** Salvare e chiudere eventuali file aperti e uscire da eventuali programmi in esecuzione.
- **2.** Fare clic su Start  $\bigoplus$   $\rightarrow$  **Panello di controllo.**
- **3.** In **Rete e connessioni Internet**, fare clic su **Connessione a Internet**. Viene visualizzata la finestra **Connessione a Internet**.
- **4.** Fare clic su **Banda larga (PPPoE)** o **Connessione remota**, a seconda della modalità di connessione desiderata:
- • Scegliere **Banda larga** se si utilizza una connessione DSL, modem satellitare, modem TV via cavo o una connessione con tecnologia wireless Bluetooth®.

#### **Configurazione di Studio One**

• Selezionare **Remota** se si utilizza un modem USB opzionale collegato alla linea telefonica o ISDN.

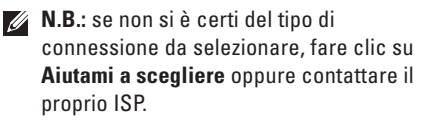

Seguire le istruzioni visualizzate e utilizzare le informazioni di installazione fornite dall'ISP per completare l'installazione.

## <span id="page-14-0"></span>**Utilizzo di Studio One**

### **Funzioni della vista anteriore**

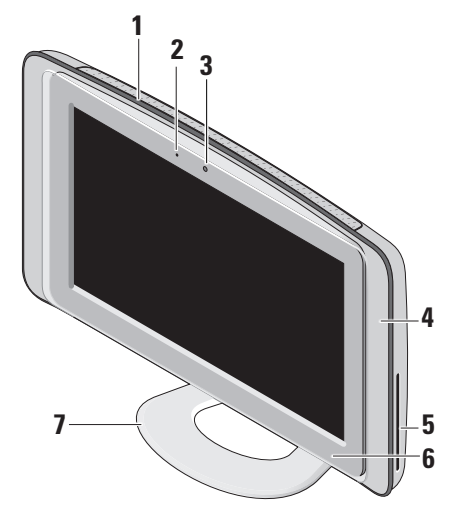

- **1 Prese d'aria** Ventole interne creano il flusso d'aria attraverso le prese per impedire il surriscaldamento del computer. Le ventole si accendono automaticamente quando il computer si surriscalda. Il rumore della ventola è normale e non indica alcun problema del computer o della ventola stessa.
	- **AVVERTENZA: accertarsi che nessuna presa d'aria del computer sia ostruita, poiché questo causerebbe gravi problemi di temperatura.**
- **2 Indicatore di attività della videocamera (opzionale) —** Indica se la videocamera è accesa o spenta.

<span id="page-15-0"></span>**3 Videocamera/microfono (opzionale)** - Videocamera e microfono integrati per acquisizione video, videoconferenze e chat.

#### **4 Altoparlanti (2)**

- **5 Unità ottica**  Riproduce o registra solo CD e DVD di dimensione standard (12 cm). Per ulteriori informazioni, vedere "Utilizzo dell'unità disco ottica" a pagina [18](#page-19-1).
- 

#### **6 Controllo espulsione unità ottica**

— Si accende quando il computer viene avviato e quando un disco è presente nell'unità ottica. Per espellere un disco, sfiorare il controllo.

- **7 Piedistallo del computer** Utilizzare il piedistallo per inclinare il display in base all'angolazione preferita. Può essere inclinato fono a 40°. Il piedistallo fornisce stabilità al computer; non è una parte rimovibile.
	- **AVVERTENZA: il piedistallo del computer deve essere sempre installato per garantire la massima stabilità del sistema.**
	- **N.B.:** il Numero di servizio/Codice di servizio espresso è riportato su un'etichetta sotto il cristallo del display. Per vedere il Numero di servizio/Codice di servizio espresso, inclinare il display di 40°. Utilizzare questo codice quando si accede al sito Web dell'assistenza Dell o si contatta l'assistenza tecnica.

### <span id="page-16-0"></span>**Funzioni sul lato sinistro del computer**

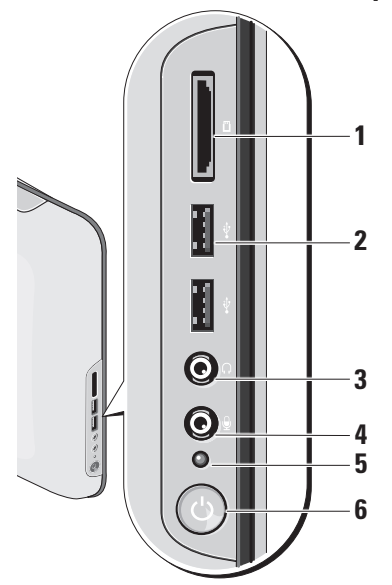

 $\mathbf{1} \mid \mathbf{L} \mid$  ettore di schede multimediali — Fornisce un modo veloce e conveniente per visualizzare e condividere foto digitali, musica, video e documenti memorizzati

nelle schede di memoria digitali riportate di seguito:

- • Scheda di memoria SD (Secure Digital )
- • MMC (Multi Media Card)
- • Memory Stick
- • Memory Stick PRO
- • xD-Picture Card (tipo M e tipo H)
- • SD ad alta velocità
- • SD ad alta densità
- **2 Connettori USB 2.0**  Consentono di collegare periferiche USB, ad esempio un mouse, una tastiera, una stampante, un'unità esterna o un lettore MP3.
- <span id="page-17-0"></span>**3 Cuffie o connettore di linea in uscita**  — Consente di collegare un paio di cuffie.
	- **N.B.:** per collegare il computer a un altoparlante o a un sistema audio alimentato, utilizzare il connettore della **linea di uscita** sul retro del computer.
- **4 Microfono o connettore di linea di ingressoo** — Consente di collegare il microfono per la voce o un cavo audio per l'audio.
- **5 Indicatore di attività del disco rigido** Si accende quando il computer legge o scrive dati. Un indicatore lampeggiante indica l'attività del disco rigido.
	- **ATTENZIONE: per evitare la perdita di dati, non spegnere mai il computer mentre l'indicatore di attività del disco rigido lampeggia.**
- **6 Pulsante di alimentazione e indicatore** — Se premuto, spegne e accende il computer. L'indicatore al centro del pulsante mostra lo stato di alimentazione:
	- • Ambra fisso: il computer è in stato di sospensione.

#### OPPURE

la scheda di sistema non è in grado di avviare l'inizializzazione. Potrebbe essersi verificato un problema alla scheda di sistema o all'alimentatore.

- • Bianco fisso: il computer è acceso.
- • Ambra intermittente: si è verificato un problema di alimentazione, una periferica potrebbe essere difettosa o non essere stata installata correttamente.

## <span id="page-18-0"></span>**Funzioni del pannello posteriore**

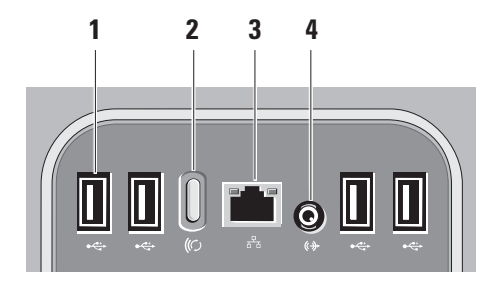

**1 Connettori USB 2.0** — Consentono di collegare periferiche USB, ad esempio un mouse, una tastiera, una stampante, un'unità esterna o un lettore MP3.

- 
- **2 Pulsante di sincronizzazione wireless** — Consente di ristabilire la connessione tra il computer, il mouse e la tastiera. Per utilizzarlo, premere il pulsante sync sul retro del computer, quindi sulla periferica da ricollegare.
	- **N.B.:** il pulsante di sincronizzazione wireless funziona solo se si acquistano una tastiera e un mouse wireless insieme al computer.
	-

#### **3 Connettore di retee indicatore**

— Consente di collegare il computer a una rete o a una periferica a banda larga. L'indicatore di attività di rete lampeggia quando il computer trasmette o riceve dati. Un alto volume di traffico di rete potrebbe far apparire l'indicatore costantemente acceso.

<span id="page-19-0"></span>**4 Connettore della linea di uscita** — Consente di collegare un altoparlante o un sistema audio alimentato.

## **Individuazione del numero di servizio**

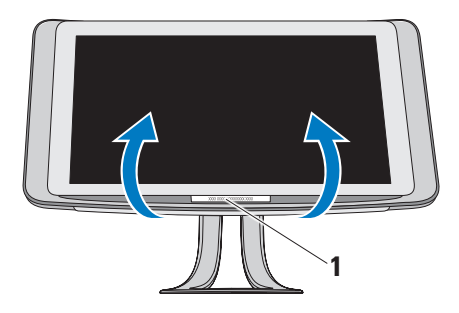

## <span id="page-19-1"></span>**Utilizzo dell'unità disco ottico**

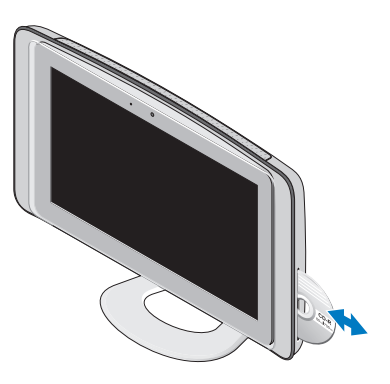

**1** Numero di servizio

Inclinare con cautela il display per rivelare il numero di servizio.

Inserire il disco, con l'etichetta rivolta verso l'esterno, quindi spingere delicatamente il disco nell'alloggiamento. L'unità carica il disco automaticamente e comincia a leggerne il contenuto. Per espellere un disco dall'unità, sfiorare il controllo di espulsione.

## <span id="page-20-0"></span>**Utilizzo dello schermo a sfioramento (facoltativo)**

La funzione dello schermo a sfioramento di Studio One consente di convertire il computer in un display interattivo.

#### **Dell Touch Zone**

Per avviare il software Dell Touch Zone, fare clic su Start **↔ → Dell Touch Zone.** 

È possibile accedere alle seguenti funzioni del software Dell Touch Zone:

- • Picture Viewer **:** consente di visualizzare, organizzare e modificare immagini.
- • Dell Touch Cam **:** consente di acquisire filmati con la web-cam incorporata. Quando si è connessi a Internet, è possibile caricare video su **YouTube**.
- • Notes Creator **:** consente di creare promemoria dattilografati o scritti a mano. Tali note saranno visualizzate sulla bullettin

board al successivo accesso a Dell Touch Zone.

- • Drum Zone **:** consente di giocare con la musica sul computer o suonare strumenti a percussione sintetizzati.
- • You Paint **:**consente di disegnare, dipingere immagini e modificare fotografie.
- • Giochi**:** consente di utilizzare giochi Windows selezionati utilizzando controlli a sfioramento.
- • Musica **:**consente di riprodurre musica, creare elenchi di riproduzione e esplorare i file musicali per album, artista o titolo del brano.
- • Internet Explorer **:**consente di navigare in Internet utilizzando la tecnologia multitocco. Sfiorare un collegamento da seguire o scaricare.
- • Guida**:** utilizzare la funzione Guida per ottenere maggiori informazioni sull'utilizzo dello schermo a sfioramento.

#### <span id="page-21-0"></span>**Utilizzo di Studio One**

La prima volta che viene avviato il computer, viene visualizzato un video che evidenzia le funzioni dello schermo a sfioramento.

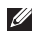

**N.B.:** per visualizzare il video in un secondo momento, accedervi tramite la Guida o il sito **support.dell.com**.

#### **Movimenti delloschermo a sfioramento**

**N.B.:** alcuni di questi movimenti potrebbero non funzionare al di fuori del software Dell Touch Zone.

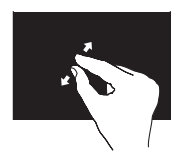

Per eseguire lo zoom avanti: allontanare due dita per allargare la vista della finestra attiva.

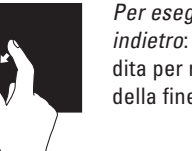

Per eseguire lo zoom indietro: avvicinare due dita per ridurre la vista della finestra attiva.

#### **Zoom**

Consente di aumentare o diminuire l'ingrandimento del contenuto dello schermo.

**Pizzico:** eseguire lo zoom avanti o indietro allargando o avvicinando due dita sullo schermo.

#### **Sosta**

Consente di accedere a ulteriori informazioni simulando un clic con il pulsante destro del mouse.

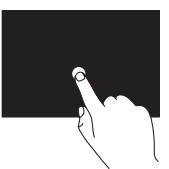

Tenere un dito sullo schermo per aprire i menu sensibili al contesto.

#### <span id="page-22-0"></span>**Colpetto**

Consente di scorrere in avanti o all'indietro in contenuto in base alla direzione dello sfioramento.

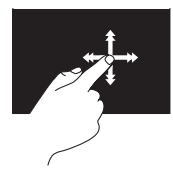

Spostare un dito rapidamente nella direzione desiderata per scorrere il contenuto nella finestra attiva, ad esempio per scorrere le pagine di un libro. È possibile spostare il dito anche in senso verticale per navigare in contenuti quali immagini o brani di un elenco di riproduzione.

#### **Scorrimento**

Consente di scorrere il contenuto. Le funzioni di scorrimento sono:

**Panoramica:** consente di eseguire una panoramica dell'oggetto selezionato quando l'intero oggetto non è visibile.

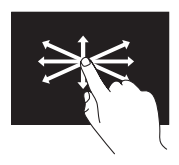

Spostare un dito nella direzione desiderata per eseguire uno scorrimento panoramico dell'intero oggetto.

**Scorrimento verticale:** consente di scorrere verso l'alto o verso il basso la finestra attiva.

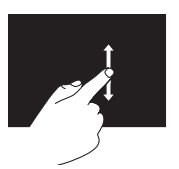

Spostare un dito verso l'alto o verso il basso per attivare lo scorrimento verticale.

#### <span id="page-23-0"></span>**Utilizzo di Studio One**

**Scorrimento orizzontale:**consente di scorrere a sinistra o a destra la finestra attiva.

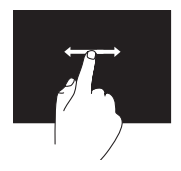

Spostare un dito a sinistra o a destra per attivare lo scorrimento orizzontale.

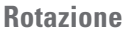

Consente di ruotare il contenuto attivo dello schermo.

**Spirale :** consente di ruotare il contenuto attivo in incrementi di 90° utilizzando due dita.

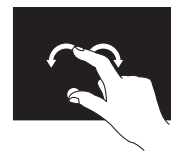

Mantenendo fermo un dito o il pollice, spostare l'altro dito delineando un arco a destra o a sinistra. È anche possibile ruotare il contenuto attivo spostando entrambe le dita con un movimento circolare.

### **Funzioni software**

**N.B.:** per ulteriori informazioni sulle funzioni  $\mathscr{M}$ descritte in questa sezione, consultare la *Guida alla tecnologia Dell* disponibile sul computer o sul sito Web del Supporto Dell all'indirizzo **support.dell.com**.

#### **Riconoscimento visivo (opzionale)**

Il computer potrebbe essere dotato della funzione di riconoscimento visivo FastAccess. Tale funzione aumenta la sicurezza del computer Dell memorizzando i lineamenti del volto dell'utente

<span id="page-24-0"></span>e utilizzandoli per verificarne l'identità e fornire automaticamente le informazioni di login anziché richiedere che vengano immesse manualmente (ad esempio per accedere a un account Windows o a siti Web sicuri). Per ulteriori informazioni, fare clic su **Start** → **Programmi**→ **FastAccess**.

**N.B.:** questa funzione software è disponibile solo se è stata acquistata la videocamera opzionale.

#### **Produttività e comunicazione**

È possibile utilizzare il computer per creare presentazioni, opuscoli, biglietti di auguri, volantini e fogli di calcolo. È inoltre possibile modificare e visualizzare fotografie e immagini digitali. Il software installato sul computer è indicato sull'ordine di acquisto.

Dopo essersi connessi a Internet, è possibile accedere a siti Web, creare account e-mail, caricare e scaricare file e così via.

#### **Intrattenimento e contenuti multimediali**

È possibile utilizzare il computer per guardare video, giocare, creare i propri CD o ascoltare musica e stazioni radiofoniche su Internet. L'unità ottica è in grado di leggere più supporti multimediali compresi CD, DVD e dischi Blu-ray (se l'opzione è stata selezionata al momento dell'acquisto).

È possibile scaricare o copiare immagini e file video da dispositivi portatili, quali fotocamere digitali e telefoni cellulari. Le applicazioni software opzionali consentono di organizzare e creare musica e file video che possono essere registrati su disco, salvati su prodotti portatili, ad esempio lettori MP3 e dispositivi palmari.

#### **Personalizzazione del desktop**

È possibile personalizzare il desktop modificando l'aspetto, la risoluzione, lo sfondo, lo screensaver r e così via dalla finestra **Personalizza l'aspetto e i suoni**.

<span id="page-25-0"></span>Per personalizzare il desktop:

- **1.** Fare clic con il pulsante destro del mouse su un'area aperta del desktop.
- **2.** Fare clic su **Personalizza** per aprire la finestra **Personalizza** l'aspetto e i suoni e scoprire tutte le opzioni di personalizzazione disponibili.

#### **Personalizzazione delle impostazioni di risparmio energetico**

È possibile modificare le impostazioni di risparmio energetico facendo clic su **Start**

→ **Panello di controllo**→ **Opzioni risparmio energia**.

Windows Vista® fornisce tre opzioni di alimentazione predefinite:

- **• Bilanciato**: offre prestazioni complete quando sono necessarie e risparmia energia durante i periodi di inattività.
- **• Risparmio di energia**: riduce le prestazioni del sistema e la quantità di energia consumata dal computer nel suo ciclo di vita.

**• Prestazioni elevate**: fornisce il livello più elevato di prestazioni del sistema sul computer adattando la velocità del processore all'attività.

## **Backup dei dati**

Si consiglia di eseguire periodicamente un backup dei file e delle cartelle presenti sul computer. Per eseguire il backup dei file:

- **1.** Fare clic su Start  $\bigoplus$  → Pannello di **controllo**→ **Sistema e manutenzione**→ **Centro attività iniziali**→ **Trasferisci file e impostazioni**.
- **2.** Fare clic su **Back up di file** o su **Esegui back up del sistema**
- **3.** Fare clic su **Continua** nella finestra **Controllo account utente** e seguire le istruzioni fornite nella procedura guidata di backup dei file.

## <span id="page-26-1"></span><span id="page-26-0"></span>**Risoluzione dei problemi**

Questa sezione fornisce informazioni sulla risoluzione dei problemi del computer. Se il problema non può essere risolto utilizzando le indicazioni di seguito fornite, vedere "Utilizzo degli strumenti di supporto" a pagina [32](#page-33-1) o "Come contattare Dell" a pagina [49](#page-50-1).

## **Problemi relativi allo schermo a sfioramento**

#### **Alcune o tutte le funzioni multitocco non funzionano** —

- • Alcune funzioni multitocco potrebbero essere disabilitate. Per abilitare le funzioni multitocco, fare clic sull'icona delle **impostazioni multitocco** nella barra delle applicazioni.
- • Alcune funzioni dello schermo a sfioramento potrebbero essere disabilitate. Per abilitare le funzioni dello schermo a sfioramento, fare

#### clic su Start  $\bigcirc$  → Pannello di controllo → **Penna e dispositivi di input.**

• La funzione multitocco potrebbe non essere supportata dall'applicazione.

**Se lo schermo a sfioramento inizia a perdere sensibilità**: sullo schermo a sfioramento potrebbero essere presenti elementi esterni (ad esempio foglietti adesivi) che bloccano i sensori di sfioramento. Per rimuovere tali elementi:

- **1.** Spegnere il computer.
- **2.** Scollegare il cavo di alimentazione dalla presa a parete.

#### **ATTENZIONE: non utilizzare acqua o liquidi detergenti per pulire lo schermo a sfioramento.**

**3.** Adoperare un panno pulito che non lascia residui (è possibile spruzzare acqua o un detergente non abrasivo sul panno, ma non

#### <span id="page-27-0"></span>**Risoluzione dei problemi**

sullo schermo) per pulire la superficie e i lati dello schermo a sfioramento e rimuovere sporcizia o impronte.

## **Problemi relativi a tastiera e mouse wireless**

**Se il mouse e la tastiera non comunicano con il computer** — Le batterie potrebbero non funzionare o la tastiera e il mouse potrebbero aver perso la connessione con il computer.

- • Verificare le batterie del mouse e della tastiera per accertarsi che siano sufficientemente cariche e che siano installate correttamente.
- • Ristabilire una connessione con il computer.
	- a. Premere il pulsante di sincronizzazione wireless sul retro del computer, quindi il pulsante di sincronizzazione wireless sulla tastiera.
	- b. Premere di nuovo il pulsante di sincronizzazione wireless sul retro del

computer, quindi quello del mouse. A questo punto, la tastiera e il mouse dovrebbero essere collegati.

<span id="page-27-1"></span>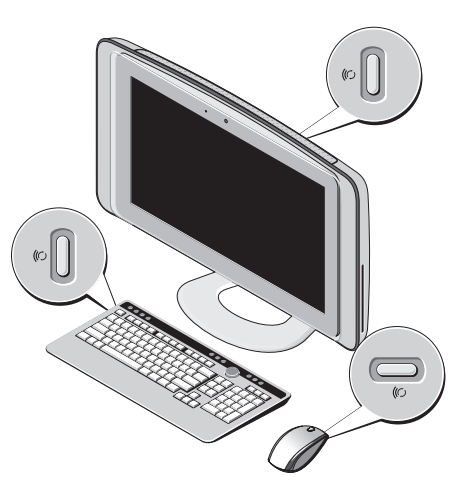

## <span id="page-28-0"></span>**Problemi relativi alla rete Connessioni wireless**

L'indicatore di integrità della rete sul connettore di rete integrato consente di verificare se la connessione è funzionante e fornisce informazioni sullo stato:

- • Giallo: esiste una buona connessione tra una rete wireless e il computer.
- • Spento: il computer non rileva alcuna connessione alla rete.

**Se la connessione di rete viene persa**: il router wireless è fuori linea o l'opzione wireless è stata disabilitata sul computer.

Controllare il router wireless per assicurarsi che sia acceso e connesso all'origine dati (modem via cavo o hub di rete). Ristabilire la connessione al router wireless:

- **1.** Salvare e chiudere eventuali file aperti e uscire da eventuali programmi in esecuzione.
- **2.** Fare clic su **Start**  $\bigoplus$   $\rightarrow$  **Connetti a.**

**3.** Seguire le istruzioni riportate sullo schermo per completare la configurazione.

#### **Connessioni via cavo**

L'indicatore di integrità del collegamento sul connettore di rete integrato consente di verificare se la connessione è funzionante e fornisce informazioni sullo stato:

- • Verde: è presente una connessione funzionante fra una rete a 10/100 Mbps e il computer.
- • Spento: il computer non rileva alcuna connessione fisica alla rete.

**Se la connessione di rete viene persa**: il cavo di rete è allentato o danneggiato. Controllare il cavo per assicurarsi che sia collegato e che non sia danneggiato.

## <span id="page-29-0"></span>**Problemi relativi all'alimentazione**

**Se l'indicatore di alimentazione è spento**: il computer è spento o non è alimentato.

- • Ricollegare il cavo di alimentazione sia al connettore sul computer sia alla presa elettrica.
- • Se il computer è collegato a una multipresa, accertarsi che questa sia collegata a una presa elettrica e che sia accesa. Verificare che il computer si accenda correttamente anche senza i dispositivi di protezione elettrica, le multiprese e i cavi di prolunga eventualmente utilizzati.
- • Collegare un altro apparecchio alla presa elettrica, ad esempio una lampada, per verificare il corretto funzionamento della presa.
- • Per assistenza, contattare Dell (vedere "Come contattare Dell" a pagina [49](#page-50-1)).

#### **Se l'indicatore di alimentazione è bianco e il computer non risponde** —

Per assistenza, contattare Dell (vedere "Come contattare Dell" a pagina [49\)](#page-50-1).

#### **Se l'indicatore di alimentazione è color ambra e fisso** —

- • Il computer è in stato di sospensione. Premere un tasto sulla tastiera, spostare il mouse o premere il pulsante di accensione per ripristinare il normale funzionamento.
- • La scheda di sistema non è in grado di avviare l'inizializzazione. Potrebbe essersi verificato un problema alla scheda di sistema o all'alimentatore. Per assistenza, contattare Dell (vedere "Come contattare Dell" a pagina [49\)](#page-50-1).

#### **Se l'indicatore di alimentazione è giallo e intermittente**: si è verificato un problema di alimentazione, una periferica potrebbe non funzionare o non essere stata installata

<span id="page-30-0"></span>correttamente. Per assistenza, contattare Dell (vedere "Come contattare Dell" a pagina [49\)](#page-50-1).

**In caso di interferenze che ostacolano la ricezione sul computer**: un segnale indesiderato sta creando interferenze interrompendo o bloccando altri segnali. Alcune possibili cause di interferenza sono:

- • Cavi prolunga per l'alimentazione, la tastiera e il mouse
- • Troppe periferiche collegate alla stessa multipresa.
- • Più multiprese collegate alla stessa presa elettrica.

## **Problemi relativi alla memoria**

#### **Se viene visualizzato un messaggio che informa che la memoria è insufficiente —**

• Salvare e chiudere i file aperti e uscire da tutti i programmi in esecuzione non utilizzati per cercare di risolvere il problema.

- • Per informazioni sui requisiti minimi di memoria, consultare la documentazione fornita con il software. Per assistenza, contattare Dell (vedere "Come contattare Dell" a pagina [49](#page-50-1)).
- • Eseguire Dell Diagnostics (consultare la sezione "Dell Diagnostics" a pagina [35](#page-36-1)).

#### **Se si verificano altri problemi relativi alla memoria** —

- • Accertarsi che la memoria che si sta utilizzando sia supportata dal computer. Per ulteriori informazioni sul tipo di memoria supportata dal computer, consultare la sezione "Specifiche" a pagina [53.](#page-54-1)
- • Eseguire Dell Diagnostics (vedere "Dell Diagnostics" a pagina [35\)](#page-36-1).

## <span id="page-31-1"></span><span id="page-31-0"></span>**Problemi relativi a blocchi e software**

**Se il computer non si avvia** — Accertarsi che il cavo di alimentazione sia collegato saldamente al computer e alla presa elettrica.

#### **Un programma non risponde** —

Chiudere il programma:

- **1.** Premere contemporaneamente <CTRL><MAIUS><ESC>.
- **2.** Fare clic su **Applicazioni**.
- **3.** Selezionare il programma che non risponde.
- **4.** Fare clic su **Termina operazione**.

**Se un programma si blocca ripetutamente** — Controllare la documentazione fornita con il software. Se necessario, disinstallare e poi reinstallare il programma.

**N.B.:** il software include generalmente istruzioni sull'installazione nella relativa documentazione o su un CD.

**Se il computer non risponde o viene visualizzata una schermata blu fissa** —

**ATTENZIONE: se non è possibile chiudere la sessione di lavoro del sistema operativo, esiste il rischio di perdite di dati.**

Se il computer non risponde alla pressione di un tasto o al movimento del mouse, premere il pulsante di alimentazione per almeno 8-10 secondi fino a quando il computer non si spegne, quindi riavviare il computer.

#### **Se un programma è stato progettato per una versione precedente del sistema operativo Microsoft® Windows® —**

Eseguire la Verifica guidata compatibilità programmi Verifica guidata compatibilità programmi consente di configurare un programma in modo che venga eseguito in un ambiente con un sistema operativo diverso da Windows Vista.

- **1.** Fare clic su Start <sup>●</sup>→ Panello di **controllo**→ **Programmi**→ **Utilizzare un programma precedente con questa versione di Windows**.
- **2.** Nella schermata iniziale, fare clic su **Avanti**.
- **3.** Seguire le istruzioni visualizzate.

#### **Se si verificano altri problemi relativi al software** —

- • Eseguire immediatamente un backup dei file.
- • Utilizzare un programma antivirus per controllare il disco rigido o i CD.
- • Salvare e chiudere eventuali file o programmi aperti e arrestare il sistema dal menu **Start** .
- • Controllare la documentazione del software o rivolgersi al produttore del software per informazioni sulla risoluzione dei problemi:
	- Accertarsi che il programma sia compatibile con il sistema operativo installato nel computer.
- Accertarsi che il computer soddisfi i requisiti hardware minimi necessari per eseguire il software. Per informazioni, consultare la documentazione fornita con il software.
- Accertarsi di avere installato e configurato correttamente il programma.
- Verificare che i driver delle periferiche non siano in conflitto con il programma.
- Se necessario, disinstallare e poi reinstallare il programma.

## <span id="page-33-1"></span><span id="page-33-0"></span>**Utilizzo degli strumenti di supporto**

## **Supporto tecnico di Dell**

Il Supporto tecnico di Dell assiste nel reperimento delle informazioni di servizio, supporto o specifiche del sistema. Per ulteriori informazioni sul Supporto tecnico di Dell e gli strumenti di supporto disponibili, fare clic sulla scheda **Servizi** in **support.dell.com**.

Fare clic sull'icona $\sum$ nella barra delle applicazioni per eseguire l'applicazione. La home page fornisce i collegamenti per accedere a:

- • Self Help (Risoluzione dei problemi, Protezione, Prestazioni del sistema, Rete e Internet, Backup/Ripristino e Windows Vista®)
- • Avvisi (avvisi del supporto tecnico attinenti il computer in uso)
- • Assistenza da Dell (Supporto tecnico con DellConnect™Assistenza tecnica clienti, Formazione ed esercitazioni, Guida pratica con Dell on Call e Scansione in linea con PC CheckUp)
- • Informazioni sul sistema (Documentazione del sistema, Informazioni sulla garanzia, Informazioni di sistema, Aggiornamenti e accessori)

Nella parte superiore della home page del Supporto tecnico di Dell è riportato il numero del modello del sistema con il relativo numero di servizio e codice di servizio espresso.

Per ulteriori informazioni sul Supporto tecnico di Dell, consultare la Guida alla tecnologia Dell disponibile sul computer o sul sito Web del Supporto Dell all'indirizzo **support.dell.com**.

## <span id="page-34-0"></span>**Codici bip**

Se il monitor non è in grado di visualizzare errori o problemi, è possibile che all'avvio il computer emetta una serie di segnali acustici. I seguenti codici bip ripetitivi facilitano la risoluzione dei problemi del computer.

**A.B.:** per sostituire componenti, consultare il *Manuale di servizio* sul sito Web del Supporto Dell all'indirizzo **support.dell.com**.

#### **Un bip** — Errore di checksum BIOS ROM. Possibile guasto della scheda madre

Per assistenza, contattare Dell (vedere "Come contattare Dell" a pagina [49](#page-50-1)).

#### **Due bip** — Nessuna RAM rilevata

• Rimuovere i moduli di memoria, reinstallare un modulo e riavviare il computer. Se il sistema si avvia normalmente, reinstallare un modulo aggiuntivo. Continuare fino a individuare il modulo difettoso o a reinstallare tutti i moduli senza errori.

- • Se disponibile, installare nel computer moduli di memoria dello stesso tipo.
- • Se il problema persiste, contattare Dell (vedere "Come contattare Dell" a pagina [49](#page-50-1)).

#### **Tre bip** — Possibile guasto della scheda madre

Per assistenza, contattare Dell (vedere "Come contattare Dell" a pagina [49](#page-50-1)).

#### **Quattro bip** — Errore di lettura/scrittura RAM

- • Accertarsi che non siano previsti requisiti speciali per il posizionamento del connettore della memoria/modulo di memoria (consultare il *Manuale di servizio* sul sito Web del Supporto Dell all'indirizzo **support.dell.com**).
- • Verificare che i moduli di memoria installati siano compatibili con il computer.
- • Se il problema persiste, contattare Dell (vedere "Come contattare Dell" a pagina [49](#page-50-1)).

**Cinque bip** — Guasto dell'orologio in tempo reale Sostituire la batteria.

## <span id="page-35-0"></span>**Messaggi di sistema**

Se il computer presenta un problema o si verifica un errore, è possibile che venga visualizzato un messaggio di sistema che consente di identificare la causa e le azioni necessarie per risolvere il problema.

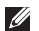

**A.B.:** se il messaggio non è incluso nella tabella, consultare la documentazione del sistema operativo o del programma in esecuzione al momento della visualizzazione del messaggio. Per assistenza, consultare il *Manuale di servizio* sul sito Web del Supporto Dell all'indirizzo **support.dell.com** o vedere "Come contattare Dell" a pagina [49](#page-50-1).

**Alert! Previous attempts at booting this system have failed at checkpoint [nnnn]. For help in resolving this problem, please note this checkpoint and contact Dell Technical Support** — Il computer non è riuscito a completare la procedura di avvio per tre volte

consecutive per lo stesso errore Per assistenza, vedere "Come contattare Dell" a pagina [49](#page-50-1).

**CMOS checksum error** — Possibile errore della scheda madre o batteria RTC in esaurimento. Sostituire la batteria. Per assistenza, vedere "Come contattare Dell" a pagina [49](#page-50-1).

**CPU fan failure** — Guasto della ventola della CPU. Per assistenza, vedere "Come contattare Dell" a pagina [49](#page-50-1).

**Hard-disk drive failure** — Possibile errore dell'unità disco durante il POST del disco rigido. Per assistenza, vedere "Come contattare Dell" a pagina [49.](#page-50-1)

**Hard-disk drive read failure** — Possibile errore dell'unità disco durante il test di avvio del disco rigido. Per assistenza, vedere "Come contattare Dell" a pagina [49](#page-50-1).

**No timer tick interrupt** — Un chip sulla scheda di sistema potrebbe essere difettoso o potrebbe essersi verificaot un guasto della scheda madre. <span id="page-36-0"></span>Per assistenza, vedere "Come contattare Dell" a pagina [49](#page-50-1).

**USB over current error** — Scollegare la periferica USB. La periferica USB richiede alimentazione supplementare per poter funzionare correttamente. Utilizzare una sorgente di alimentazione esterna per collegare la periferica USB oppure, se il dispositivo dispone di due cavi USB, collegarli entrambi.

## **Hardware Troubleshooter**

Se durante l'installazione del sistema operativo una periferica non viene rilevata oppure viene rilevata ma non è stata configurata correttamente, è possibile utilizzare **Hardware Troubleshooter** per risolvere l'incompatibilità.

Per avviare l'utilità Hardware Troubleshooter:

- **1.** Fare clic su Start  $\bigoplus$  → Guida e supporto **tecnico**.
- **2.** Digitare hardware troubleshooter nel campo di ricerca e premere <Invio> per iniziare la ricerca.

**3.** Nei risultati della ricerca, selezionare l'opzione che meglio descrive il problema e seguire la restante procedura di risoluzione dei problemi.

## <span id="page-36-1"></span>**Dell Diagnostics**

Se si verifica un problema con il computer, prima di rivolgersi a Dell per assistenza, effettuare i controlli descritti in "Problemi relativi a blocchi e software" a pagina [30](#page-31-1) ed eseguire il programma Dell Diagnostics.

- **N.B.:** il programma Dell Diagnostics funziona solo su computer Dell.
- **N.B.:** il supporto Drivers and Utilities è opzionale e potrebbe non essere fornito con il computer.

Consultare la sezione Installazione del sistema del *Manuale di servizio* per rivedere le informazioni sulla configurazione del computer e accertarsi che la periferica che si desidera esaminare venga visualizzata nel programma di installazione di sistema e che sia attiva.

Avviare il programma Dell Diagnostics dal disco rigido o dal supporto Drivers and Utilities.

#### **Avvio di Dell Diagnostics dal disco rigido**

Il programma Dell Diagnostics si trova in una partizione dell'utilità diagnostica nascosta del disco rigido.

- **N.B.:** se il computer non visualizza un'immagine sullo schermo, vedere "Come contattare Dell" a pagina [49](#page-50-1).
- **1.** Accertarsi che il computer sia collegato a una presa elettrica funzionante.
- **2.** Accendere il computer (o riavviare il sistema).
- **3.** Quando viene visualizzato il logo DELL ™, premere immediatamente <F12>. Selezionare **Diagnostics** nel menu di avvio e premere  $\mathcal{L}$ Invio $\mathcal{L}$
- **N.B.:** se si attende troppo a lungo e viene visualizzato il logo del sistema operativo, attendere la visualizzazione del desktop di

Microsoft® Windows®, quindi spegnere il computer e riprovare.

- **N.B.:** se viene visualizzato un messaggio che indica che non è stata trovata alcuna partizione dell'utilità di diagnostica, eseguire Dell Diagnostics dal supporto Drivers and Utilities.
- **4.** Premere un tasto per avviare il programma Dell Diagnostics dalla partizione dell'utilità di diagnostica nel disco rigido.

#### **Avvio di Dell Diagnostics dal supporto Drivers and Utilities**

- **1.** Inserire il supporto Drivers and Utilities.
- **2.** Arrestare il sistema e riavviare il computer. Quando viene visualizzato il logo DELL, premere immediatamente <F12>.
- **N.B.:** se si attende troppo a lungo e viene visualizzato il logo del sistema operativo, attendere la visualizzazione del desktop di Microsoft® Windows®, quindi spegnere il computer e riprovare.
- 
- **N.B.:** tramite la procedura di seguito descritta viene modificata solo la sequenza di avvio per una sola volta. Al successivo avvio, il sistema si avvierà in base alle periferiche specificate nel programma di installazione di sistema.
- **3.** Quando viene visualizzato l'elenco delle periferiche di avvio, evidenziare **CD/DVD/CD-RW** e premere <Invio>.
- **4.** Selezionare l'opzione **Boot from CD-ROM** dal menu visualizzato e premere <Invio>.
- **5.** Digitare 1 per avviare il menu del CD e premere <Invio> per procedere.
- **6.** Selezionare **Run the 32 Bit Dell Diagnostics**  dall'elenco numerato. Se sono elencate più versioni, scegliere quella appropriata per il computer.
- **7.** Alla visualizzazione della schermata **Main Menu** di Dell Diagnostics, scegliere il tipo di verifica da eseguire.

## <span id="page-39-0"></span>**Opzioni di ripristino del sistema**

È possibile ripristinare il sistema operativo nei modi seguenti:

- • Ripristino configurazione di sistema riporta il sistema ad uno stato operativo precedente senza effetto sui file di dati. Utilizzare Ripristino configurazione di sistema come prima soluzione per ripristinare il sistema operativo e conservare i file di dati.
- • Dell Factory Image Restore riporta il disco rigido allo stato operativo del computer al momento dell'acquisto. Le procedure di Dell Factory Image Restore eliminano in modo permanente tutti i dati presenti sul disco rigido e rimuovono tutti i programmi installati dopo aver ricevuto il computer. Utilizzare Dell Factory Image Restore soltanto se non è stato possibile risolvere il problema relativo al sistema operativo tramite Ripristino configurazione di sistema.
- • Se si è ricevuto un supporto Operating System con il computer, è possibile utilizzarlo per ripristinare il sistema operativo. Tuttavia, utilizzando il supporto Operating System si eliminano tutti i dati presenti sul disco rigido. Utilizzare tale disco solo se non è stato possibile risolvere il problema relativo al sistema operativo tramite la funzione Ripristino configurazione di sistema o Dell Factory Image Restore.

## <span id="page-39-1"></span>**Ripristino configurazione di sistema**

I sistemi operativi Windows forniscono l'opzione Ripristino configurazione di sistema, che consente di riportare il computer ad uno stato operativo precedente (senza modificare i file di dati) qualora siano state effettuate modifiche dell'hardware, del software o di altre impostazioni di sistema che hanno reso il computer instabile. Eventuali modifiche

effettuate da Ripristino configurazione di sistema al computer sono completamente reversibili.

- **ATTENZIONE: eseguire backup regolari dei file di dati. Ripristino configurazione di sistema non esegue il monitoraggio e il ripristino di tali file.**
- **N.B.:** le procedure illustrate in questo documento sono state elaborate per la visualizzazione predefinita di Windows. Per questo motivo, potrebbero non corrispondere se il computer Dell™ è stato configurato per la visualizzazione di Windows classico.

#### **Avvio di Ripristino configurazione di sistema**

- **1.** Fare clic su **Start** .
- **2.** Nella casella **Inizia ricerca**, inserire Ripristino configurazione di sistema e premere <Invio>.
- **N.B.:** potrebbe essere visualizzata la finestra **Controllo account utente**. Se si è un amministratore del computer, fare clic su **Continua**, in caso contrario, contattare l'amministratore per continuare l'azione desiderata.
- **3.** Fare clic su **Avanti** e seguire i restanti prompt visualizzati.

Se Ripristino configurazione di sistema non risolve il problema, è possibile annullare l'ultimo ripristino della configurazione di sistema.

#### **Annullamento dell'ultimo ripristino**

- **N.B.:** salvare e chiudere tutti i file aperti e uscire da tutti i programmi in esecuzione prima di annullare l'ultimo ripristino del sistema. Non modificare, aprire o eliminare alcun file o programma prima che il sistema venga completamente ripristinato.
- **1.** Fare clic su **Start** .

#### <span id="page-41-0"></span>**Opzioni di ripristino del sistema**

- **2.** Nella casella **Inizia ricerca**, inserire Ripristino configurazione di sistema e premere <Invio>.
- **3.** Fare clic su **Annulla ultima operazione di ripristino**, quindi fare clic su **Avanti**.

## **Dell Factory Image Restore**

- **ATTENZIONE: utilizzando Dell Factory Image Restore si eliminano permanentemente tutti i dati nel disco rigido e si rimuovono tutti i programmi o i driver installati dopo avere ricevuto il computer. Se possibile, eseguire il backup dei dati prima di utilizzare queste opzioni. Utilizzare Dell Factory Image Restore soltanto se non è stato possibile risolvere il problema relativo al sistema operativo tramite Ripristino configurazione di sistema.**
- **N.B.:** Dell Factory Image Restore potrebbe non essere disponibile in alcuni paesi o per specifici computer.

Questa opzione consente di ripristinare il disco rigido allo stato operativo in cui si trovava quando è stato acquistato il computer. Qualsiasi programma o file aggiunto dopo l'acquisto del computer, inclusi i file di dati, viene eliminato permanentemente dal disco rigido. I file di dati comprendono documenti, fogli elettronici, messaggi di posta elettronica, foto digitali, file musicali e così via. Se possibile, effettuare un backup di tutti i dati prima di utilizzare Factory Image Restore.

#### **Dell Factory Image Restore**

- **1.** Accendere il computer. Quando viene visualizzato il logo Dell, premere <F8> diverse volte per accedere alla finestra **Opzioni di avvio avanzate di Vista**.
- **A.B.:** se viene visualizzato il logo del sistema operativo, attendere che venga visualizzato il desktop di Microsoft® Windows®, quindi spegnere il computer e tentare di nuovo.
- **2.** Selezionare **Ripristina il computer**.
- <span id="page-42-0"></span>**3.** Viene visualizzata la finestra **Opzioni ripristino di sistema**.
- **4.** Selezionare un layout di tastiera e fare clic su **Avanti**.
- **5.** Per utilizzare le opzioni di ripristino, accedere come utente locale. Per accedere al prompt di comando, digitare administrator nel campo **Nome utente**, quindi fare clic su **OK**.
- **6.** Fare clic su **Dell Factory Image Restore**. Viene visualizzata la schermata iniziale di **Dell Factory Image Restore.**
- **N.B.:** a seconda della configurazione, può essere necessario selezionare **Dell Factory Tools** e poi **Dell Factory Image Restore**.
- **7.** Fare clic su **Next**. Viene visualizzata la schermata **Confirm Data Deletion**.
- **ATTENZIONE: se non si desidera continuare con Factory Image Restore, fare clic su Annulla.**

**8.** Fare clic sulla casella di controllo per confermare che si desidera continuare a riformattare il disco rigido e ripristinare la condizione di fabbrica del software di sistema, quindi fare clic su **Next**.

Il processo di ripristino viene avviato e potrebbe richiedere circa 5 minuti. Viene visualizzato un messaggio che indica che sono state ripristinate le condizioni di fabbrica delle applicazioni preinstallate e del sistema operativo.

**9.** Fare clic su **Finish** per riavviare il sistema.

### **Reinstallazione del sistema operativo Operazioni preliminari**

Se si intende reinstallare il sistema operativo Windows per risolvere un problema con un nuovo driver installato, tentare prima utilizzando Ripristino driver di periferica di Windows. Se il problema non viene risolto, utilizzare Ripristino configurazione di sistema per riportare il

<span id="page-43-0"></span>sistema operativo allo stato operativo in cui si trovava prima di installare il nuovo driver. Vedere "Ripristino del sistema" a pagina [38.](#page-39-1)

**ATTENZIONE: prima di eseguire l'installazione, effettuare il backup di tutti i dati presenti sul disco rigido. Nelle configurazioni standard, il disco rigido è la prima unità rilevata dal computer.**

Utilizzare il supporto Operating System Reinstallation solo come ultimo metodo di ripristino del sistema operativo.

Per reinstallare Windows, sono necessari i seguenti supporti:

- Supporto Operating System
- Supporto Dell Drivers and Utilities

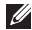

**N.B.:** il supporto Dell Drivers and Utilities contiene i driver che sono stati installati durante l'assemblaggio del computer. Utilizzare il supporto Dell Drivers and Utilities per caricare eventuali driver richiesti. A seconda del paese da cui è

stato ordinato il computer o dai supporto richiesti, il supporto DellDrivers and Utilities e il supporto Sistema operativo potrebbero non essere forniti con il computer. In alternativa, è anche possibile utilizzare Dell Factory Image Restore perché contiene tutti i driver disponibili sul computer.

### **Reinstallazione di Windows Vista**

Il completamento del processo di reinstallazione può richiedere da 1 a 4 ore. Dopo avere reinstallato il sistema operativo, è necessario installare anche i driver delle periferiche, il programma antivirus e altri software.

- **1.** Salvare e chiudere eventuali file aperti e uscire da eventuali programmi in esecuzione.
- **2.** Inserire il supporto Operating System.
- **3.** Fare clic su **Exit** se viene visualizzato il messaggio **Install Windows**.
- **4.** Riavviare il computer.
- **5.** Quando viene visualizzato il logo DELL, premere immediatamente <F12>.

**N.B.:** se viene visualizzato il logo del sistema operativo, attendere la visualizzazione del desktop di Microsoft® Windows®, quindi arrestare il sistema e riprovare.

**N.B.:** tramite la procedura di seguito descritta viene modificata solo la sequenza di avvio per una sola volta. Al successivo avvio, il sistema si avvierà in base alle periferiche specificate nel programma di installazione di sistema.

- **6.** Quando viene visualizzato l'elenco delle periferiche di avvio, evidenziare **CD/DVD/CD-RW Drive** e premere <Invio>.
- **7.** Premere un tasto per eseguire l'avvio da CD-ROM (**Boot from CD-ROM**) e completare l'installazione seguendo le istruzioni visualizzate.

## <span id="page-45-0"></span>**Come ottenere assistenza**

Se si riscontra un problema con il computer, è possibile completare i passi seguenti per diagnosticare e risolvere il problema:

- **1.** Vedere "Soluzione dei problemi" a pagina [25](#page-26-1) per informazioni e procedure relative al problema da risolvere.
- **2.** Vedere "Dell Diagnostics" a pagina [35](#page-36-1) per procedure relative all'esecuzione di Dell Diagnostics.
- **3.** Compilare l'"Elenco di controllo della diagnostica" a pagina [48](#page-49-1).
- **4.** Usare la gamma completa di servizi in linea disponibili sul sito Web del Supporto Dell (**support.dell.com**) per ottenere assistenza relativamente alle procedure di installazione e risoluzione dei problemi. Vedere "Servizi in linea" a pagina [45](#page-46-1) per un elenco più dettagliato del Supporto Dell in linea.
- **5.** Se il problema non è stato risolto seguendo le indicazioni precedentemente fornite, vedere "Come contattare Dell" a pagina [49](#page-50-1).
- **N.B.**: telefonare al supporto Dell da un telefono vicino al computer in modo da poter eseguire eventuali procedure richieste dal personale del supporto.
- **N.B.:** il sistema Codice di servizio espresso di Dell potrebbe non essere disponibile in tutti i paesi.

Quando richiesto dal sistema telefonico automatizzato di Dell, inserire il Codice di servizio espresso per inoltrare la chiamata al personale di supporto competente. Se il Codice di servizio espresso non è disponibile, aprire la cartella **Dell Accessories**, fare doppio clic sull'icona del **Codice di servizio espresso** e seguire le istruzioni.

<span id="page-46-0"></span>**M.B.:** alcuni dei seguenti servizi non sono sempre disponibili in tutte le aree geografiche esterne agli Stati Uniti continentali. Per informazioni sulla disponibilità, contattare il rappresentante Dell locale.

## **Supportotecnico e servizio clienti**

Il servizio di supporto tecnico Dell è disponibile per rispondere a domande sull'hardware Dell. Il personale del supporto si serve di strumenti di diagnostica computerizzata per poter fornire risposte accurate e veloci.

Per contattare il servizio di supporto tecnico di Dell, vedere "Prima di contattare Dell" a pagina [48](#page-49-2), quindi controllare le informazioni di contatto relative alla propria area geografica o visitare il sito **support.dell.com**.

## **DellConnect**

DellConnect è un semplice strumento per l'accesso in linea che permette al personale dell'assistenza Dell e dei servizi di supporto

di accedere al computer dell'utente mediante una connessione a banda larga, diagnosticare il problema e risolverlo sotto la supervisione dell'utente stesso. Per ulteriori informazioni, visitare il sito **support.dell.com** e fare clic su **DellConnect**.

## <span id="page-46-1"></span>**Servizi in linea**

Nei seguenti siti Web è possibile reperire informazioni sui prodotti e sui servizi Dell:

- • **www.dell.com**
- • **www.dell.com/ap**(solo paesi asiatici o area del Pacifico)
- • **www.dell.com/jp** (solo Giappone)
- • **www.euro.dell.com** (solo Europa)
- • **www.dell.com/la** (solo paesi dell'America Latina e area caraibica)
- • **www.dell.ca** (solo Canada)

È possibile accedere all'assistenza Dell tramite i siti Web e gli indirizzi di posta elettronica riportati di seguito.

<span id="page-47-0"></span>Siti Web del Supporto Dell

- • **support.dell.com**
- • **support.jp.dell.com** (solo Giappone)
- • **support.euro.dell.com** (solo Europa) Indirizzi di posta elettronica del Supporto Dell
	- • **mobile\_support@us.dell.com**
	- • **support@us.dell.com**
	- • **la-techsupport@dell.com** (solo paesi dell'America Latina e area caraibica)
	- • **apsupport@dell.com** (solo paesi asiatici e area del Pacifico)

Indirizzi di posta elettronica dell'Ufficio marketing e vendite Dell

- • **apmarketing@dell.com** (solo paesi asiatici e area del Pacifico)
- • **sales\_canada@dell.com** (solo Canada)

Protocollo di trasferimento dei file (FTP) anonimo

• **ftp.dell.com**

Accedere come utente: anonimo e utilizzare il proprio indirizzo di posta elettronica come password.

## **Sistema automatizzato di controllo dello stato dell'ordine**

Per controllare lo stato di un ordine o se si verifica un problema con un ordine, ad esempio in caso di componenti mancanti o errati o di fatturazione non corretta, rivolgersi a Dell (vedere "Come contattare Dell" a pagina [49](#page-50-1) o visitare il sito **support.dell.com).**

**N.B.:** durante la telefonata, tenere a portata di mano la fattura o la distinta di imballaggio.

## **Informazioni sul prodotto**

Per ottenere informazioni su altri prodotti forniti da Dell o inoltrare un ordine d'acquisto, visitare il sito Web di Dell all'indirizzo **www.dell.com**. Per ottenere il numero di telefono da chiamare per

<span id="page-48-0"></span>parlare con uno specialista dell'ufficio vendite, vedere "Come contattare Dell" a pagina [49](#page-50-1).

## **Restituzione dei componenti per la riparazione in garanzia o con rimborso**

Preparare gli oggetti da restituire, per la riparazione o il rimborso, seguendo la procedura descritta.

- **1.** Contattare Dell per ottenere un numero RMA (Return Material Authorization; autorizzazione per la restituzione di materiali) che dovrà essere riportato in modo ben visibile sulla parte esterna dell'imballaggio.
- **N.B.:** per reperire il numero di telefono per il proprio Paese, vedere "Come contattare Dell" a pagina [49](#page-50-1).
- **2.** Allegare una copia della fattura e una lettera in cui si riportano i motivi della restituzione.
- **3.** Includere una copia dell'Elenco di controllo della diagnostica (vedere "Elenco di

controllo della diagnostica" a pagina [48](#page-49-1)), che riporta i test eseguiti e i messaggi di errore notificati da Dell Diagnostics (vedere "Dell Diagnostics" a pagina [35\)](#page-36-1).

- **4.** Se la restituzione è per il rimborso, includere eventuali accessori che appartengono agli articoli da restituire (cavi di alimentazione, software, guide e così via).
- **5.** Imballare il prodotto da restituire nella confezione originale o in una analoga.
- **N.B.:** le spese di spedizione sono a  $\mathscr{M}$ carico del cliente. Il cliente dovrà inoltre provvedere personalmente ad assicurare il prodotto restituito e si assume ogni responsabilità in caso di smarrimento durante la spedizione. Non verranno accettati pacchi in contrassegno.
- **N.B.:** gli oggetti restituiti che non  $\mathscr{M}$ soddisfano tutti i precedenti requisiti saranno rifiutati dall'ufficio ricezione merci di Dell e rispediti al mittente.

## <span id="page-49-2"></span><span id="page-49-0"></span>**Prima di chiamare**

**N.B.:** prima di chiamare, assicurarsi di avere a disposizione il Codice di servizio espresso. Tale codice consente al servizio di assistenza telefonica automatizzato di Dell di smistare la chiamata in modo più efficiente. È possibile che venga richiesto il Numero di servizio (riportato su un'etichetta sotto il cristallo del display. Per vedere il Numero di servizio, inclinare il display di 40°).

Non dimenticare di compilare l'Elenco di controllo della diagnostica riportato di seguito. Se possibile, prima di contattare Dell per richiedere assistenza, avviare il sistema e usare un telefono vicino al computer. Potrebbe essere richiesto di digitare alcuni comandi sulla tastiera, riferire informazioni dettagliate durante le operazioni o tentare altre procedure per la risoluzione dei problemi che è possibile eseguire solo al computer stesso. Accertarsi di avere a portata di mano la documentazione del computer.

#### <span id="page-49-1"></span>**Elenco di controllo della diagnostica**

- • Nome:
- • Data:
- • Indirizzo:
- • Numero di telefono:
- • Numero di servizio/Codice di servizio espresso (riportato su un'etichetta sotto il cristallo del display. Per vedere il Numero di servizio, inclinare il display di 40°):
- • Numero RMA (se fornito dal supporto tecnico di Dell):
- • Sistema operativo e versione:
- • Periferiche:
- • Schede di espansione:
- • Il computer è collegato a una rete? Sì /No
- • Rete, versione e scheda di rete:
- • Programmi e versioni:

Consultare la documentazione del sistema operativo utilizzato per determinare il contenuto <span id="page-50-0"></span>dei file di avvio del computer. Se si dispone di una stampante, stampare tutti i file. In caso contrario, annotarne il contenuto prima di contattare Dell.

- • Messaggio di errore, codice segnale acustico o codice di diagnostica:
- • Descrizione del problema e procedure di risoluzione eseguite:

## <span id="page-50-1"></span>**Come contattare Dell**

Per i clienti negli Stati Uniti, chiamare 800WWW-DELL (800-999-3355).

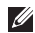

**N.B.:** se non si dispone di una connessione a Internet attiva, è possibile reperire le informazioni sui contatti sulla fattura di acquisto, sulla distinta di imballaggio, sulla ricevuta o sul catalogo dei prodotti Dell.

Dell fornisce numerose opzioni di assistenza in linea e telefonica. La disponibilità varia in base al paese e al prodotto e alcuni servizi potrebbero non essere disponibili nella propria area geografica.

Per contattare Dell per questioni relative a vendite, supporto tecnico o servizio clienti:

- **1.** Visitare il sito Internet **support.dell.com**.
- **2.** Verificare il proprio paese nel menu a discesa **Choose A Country/Region** nella parte inferiore della pagina.
- **3.** Fare clic su **Contattaci** sul lato sinistro della pagina.
- **4.** Selezionare il collegamento al servizio o supporto appropriato in base alle proprie esigenze.
- **5.** Scegliere il metodo più comodo per contattare Dell.
- **N.B.:** per il supporto tecnico, prima di contattare Dell, compilare l'Elenco di controllo della diagnostica (vedere "Elenco di controllo della diagnostica" a pagina [48](#page-49-1)).

## <span id="page-51-0"></span>**Ulteriori informazioni e risorse**

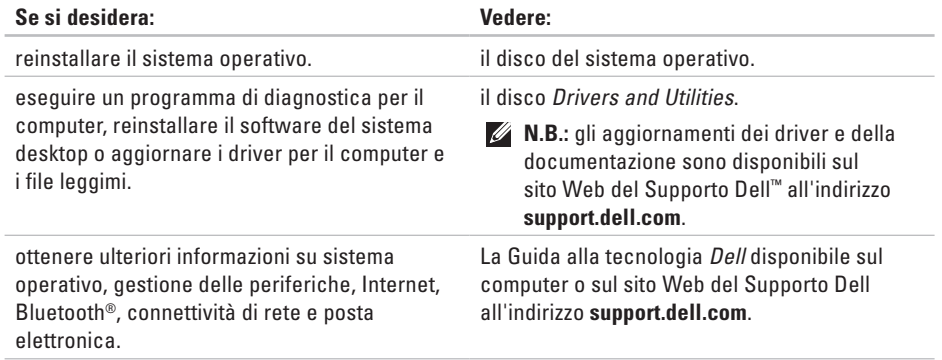

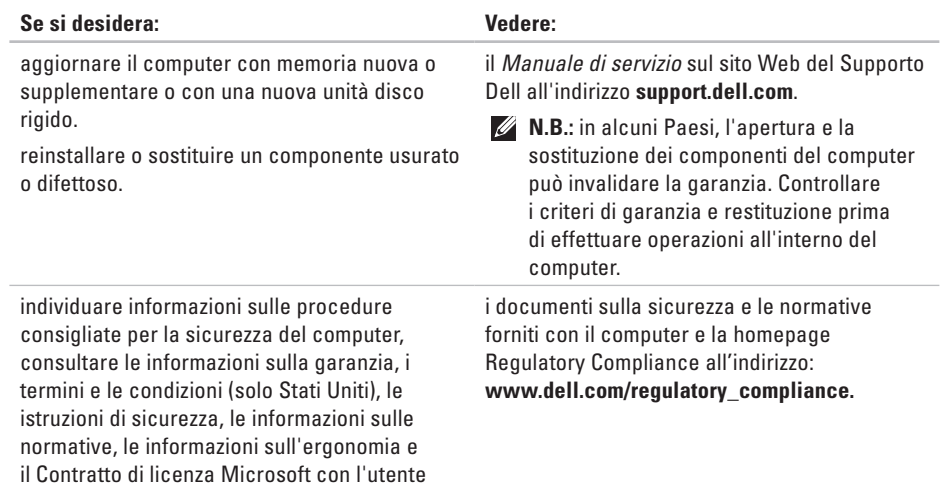

finale.

<span id="page-53-0"></span>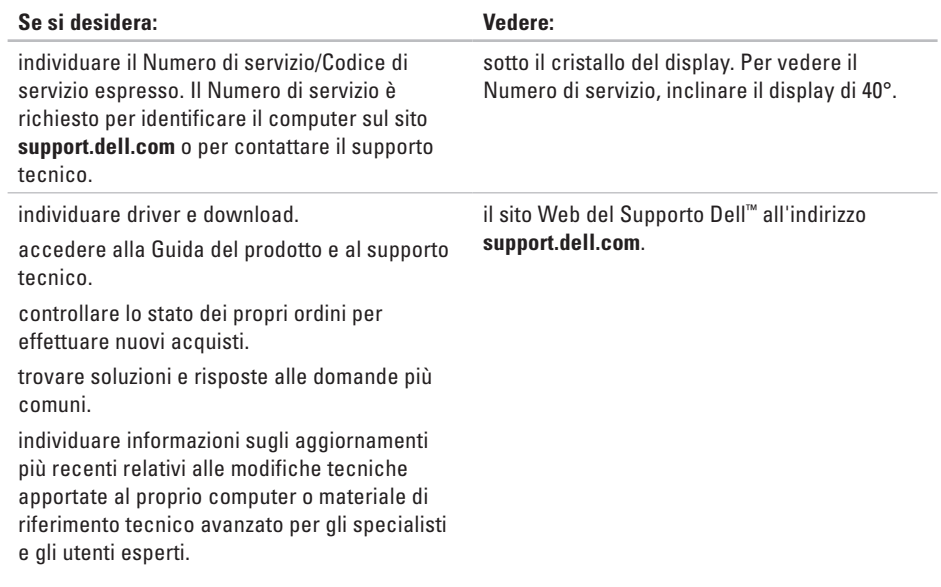

#### <span id="page-54-1"></span><span id="page-54-0"></span>**Modello del sistema**

Studio One 1909

Questa sezione fornisce informazioni per la configurazione, l'aggiornamento dei driver e l'aggiornamento del computer.

 $\mathscr U$ 

**N.B.:** le offerte variano in base all'area geografica. Per ulteriori informazioni sulla configurazione del computer, fare clic su Start **<b>a** → Guida in linea e supporto e selezionare l'opzione per visualizzare informazioni sul computer.

#### **Processore**

Intel® Core™2 Duo

Intel Core2 Quad

Intel Celeron®

Intel Celeron Dual Core

#### **Unità e periferiche**

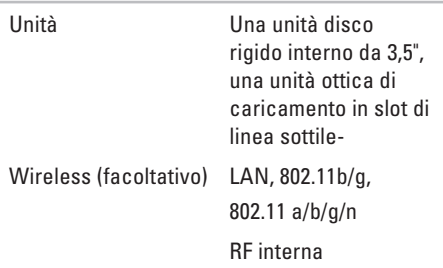

<span id="page-55-0"></span>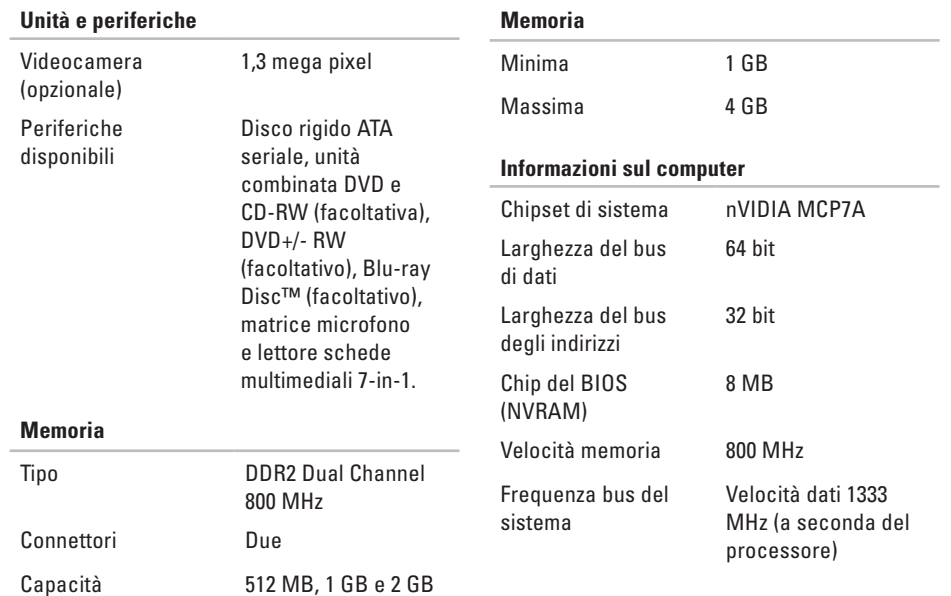

<span id="page-56-0"></span>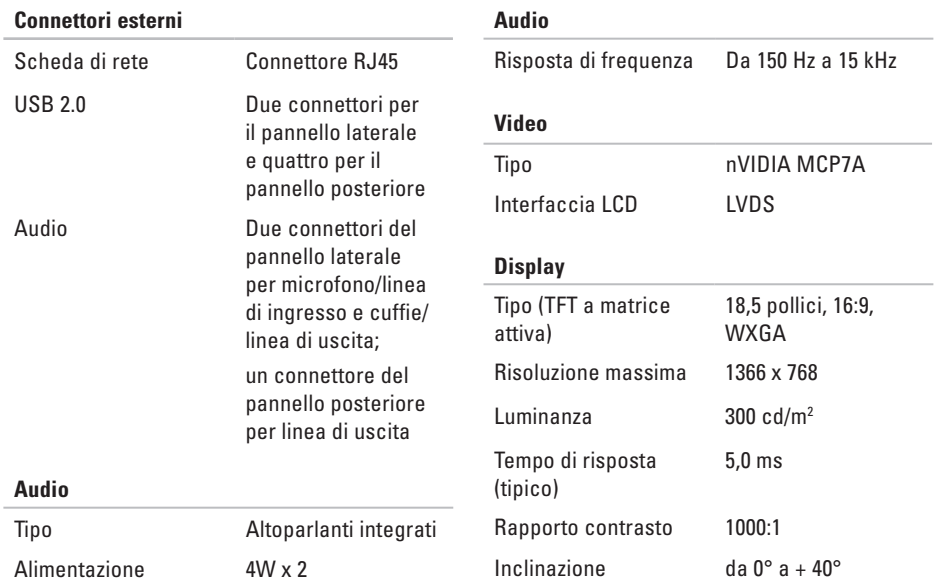

<span id="page-57-0"></span>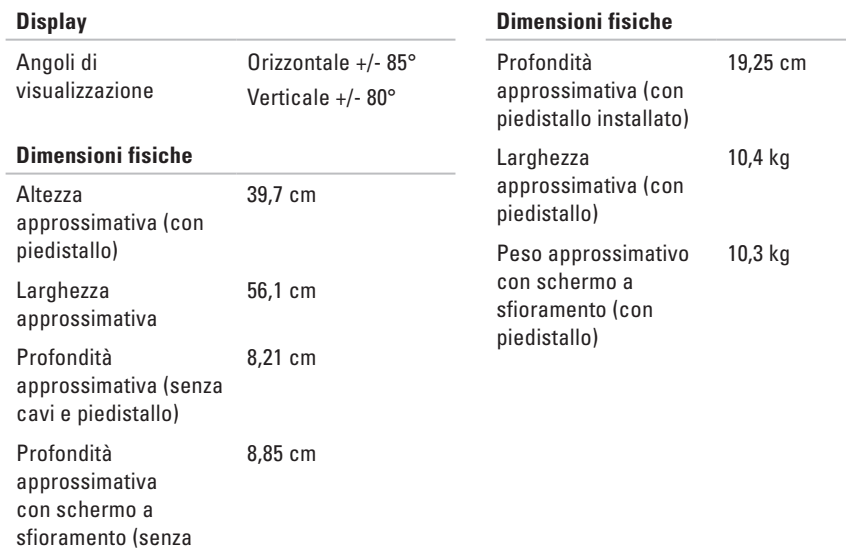

cavi e piedistallo)

<span id="page-58-0"></span>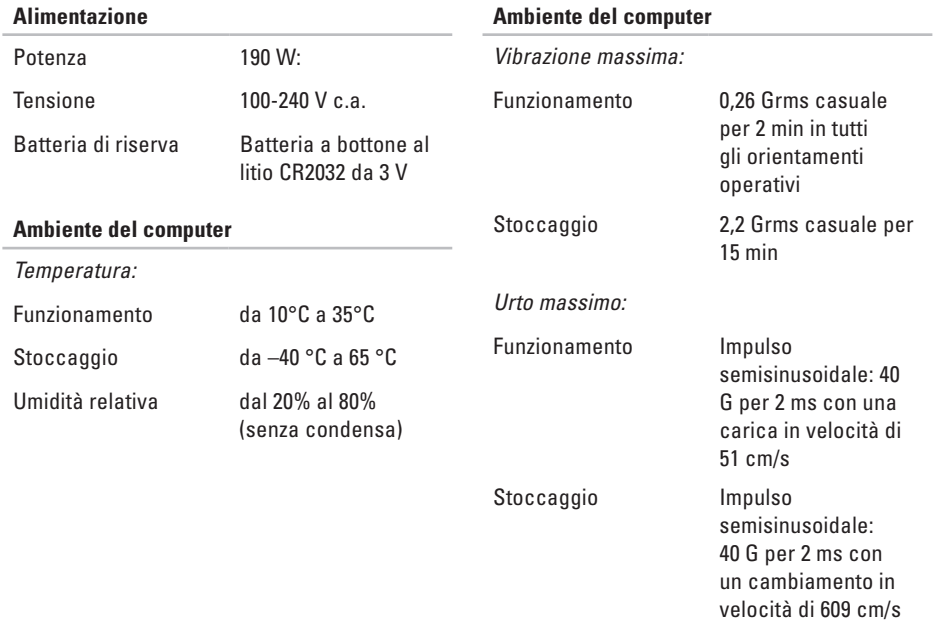

#### **Ambiente del computer**

*Altitudine:*

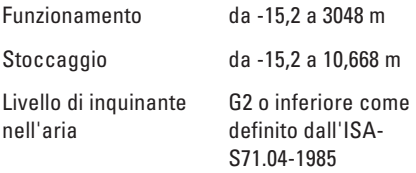

## <span id="page-60-0"></span>**Appendice**

Le informazioni contenute in questo documento sono valide anche per i prodotti di seguito elencati:

- • Dell ™ Studio One 1909
- Dell™ Studio One 19

## **Avviso sul prodotto Macrovision**

Questo prodotto incorpora una tecnologia di protezione del copyright tutelata da protezioni di processo di taluni brevetti statunitensi, nonché da altri diritti di proprietà intellettuale di Macrovision Corporation e di altri soggetti detentori di diritti. L'uso di tale tecnologia di protezione deve essere autorizzato da Macrovision Corporation ed è previsto in ambito privato e per altri scopi limitati, salvo diversa autorizzazione da parte di Macrovision Corporation. È vietato decodificare o disassemblare il prodotto.

## <span id="page-61-0"></span>**Indice**

### **A**

accesso FTP, anonimo **[46](#page-47-0)** ambiente del computer **[57](#page-58-0)** audio **[55](#page-56-0)**

#### **B**

backup creazione **[24](#page-25-0)** bus di espansione **[55](#page-56-0)**

#### **C**

CD, riproduzione e creazione **[23](#page-24-0)** chipset **[54](#page-55-0)**

collegamento accesso remoto **[10](#page-11-0)** cavo di rete opzionale **[6](#page-7-0)** tastiera wireless **[7](#page-8-0)** tramite DSL **[10](#page-11-0)** tramite WLAN **[10](#page-11-0)** come contattare Dell in linea **[49](#page-50-0)** computer pesi e dimensioni **[55](#page-56-0)** computer, configurazione [5](#page-6-0) configurazione, operazioni preliminari **[5](#page-6-0)** connessione di rete ripristino **[27](#page-28-0)** connessione di rete wireless **[27](#page-28-0)** connessione Internet **[9](#page-10-0)**

connettore della linea di ingresso **[16](#page-17-0)** connettore del microfono **[16](#page-17-0)** connettore di rete posizione **[17](#page-18-0)** connettori vista posteriore **[15](#page-16-0)** connettori lato anteriore **[13](#page-14-0)**

contattare Dell **[48](#page-49-0)** cuffie

connettore anteriore **[14](#page-15-0)**, **[16](#page-17-0)**

## **D**

DellConnect **[45](#page-46-0)** Dell Diagnostics **[35](#page-36-0)** Dell Factory Image Restore **[38](#page-39-0)** Dell Touch Zone **[19](#page-20-0)** driver e download **[52](#page-53-0)** DVD, riproduzione e creazione **[23](#page-24-0)**

## **E**

energia risparmio **[24](#page-25-0)**

### **F**

flick **[21](#page-22-0)** funzionalità del computer **[23](#page-24-0)** funzioni del software **[22](#page-23-0)**

#### **G**

guida come ottenere assistenza e supporto **[44](#page-45-0)** Guida alla tecnologia Dell per ulteriori informazioni **[50](#page-51-0)**

#### **H**

Hardware Troubleshooter **[35](#page-36-0)**

**Indice**

## **I**

indicatore di attività del disco rigido **[16](#page-17-0)** indicatore e pulsante di alimentazione **[16](#page-17-0)** indirizzi di posta elettronica

per supporto tecnico **[46](#page-47-0)** indirizzi di posta elettronica per assistenza **[46](#page-47-0)** informazioni sul computer **[54](#page-55-0)** ISP

Internet Service Provider **[9](#page-10-0)**

### **L**

lettore di Memory Stick **[15](#page-16-0)** lettore di Multi Media Card **[15](#page-16-0)** lettore di schede multimediali **[15](#page-16-0)** lettore di schede SD **[15](#page-16-0)** lettore di xD-Picture Card **[15](#page-16-0)**

#### **M**

memoria minima e massima **[54](#page-55-0)** messaggi di sistema **[34](#page-35-0)** MMC **[15](#page-16-0)** mouse e tastiera wireless riconnessione **[26](#page-27-0)** movimenti **[20](#page-21-0)** movimenti dello schermo a sfioramento movimenti movimenti multitocco **[20](#page-21-0)**

#### **O**

opzioni di reinstallazione del sistema **[38](#page-39-0)**

#### **P**

personalizzazione desktop **[23](#page-24-0)**

porte e connettori **[55](#page-56-0)** problemi del software **[30](#page-31-0)** problemi di alimentazione, risoluzione **[28](#page-29-0)** problemi relativi alla memoria risoluzione **[29](#page-30-0)** problemi relativi all'hardware diagnostica **[35](#page-36-0)** problemi, risoluzione **[25](#page-26-0)** processore **[53](#page-54-0)**

prodotti

informazioni e acquisto **[46](#page-47-0)** pulsante di sincronizzazione wireless **[17](#page-18-0)**

### **R**

reinstallazione di Windows **[38](#page-39-0)** restituzioni in garanzia **[47](#page-48-0)** ricerca di ulteriori informazioni **[50](#page-51-0)** Ripristino configurazione di sistema **[38](#page-39-0)** ripritino dell'immagine di fabbrica **[40](#page-41-0)** risoluzione dei problemi **[25](#page-26-0)** risorse, ricerca **[50](#page-51-0)**

## **S**

schermo a sfioramento **[19](#page-20-0)** servizio clienti **[45](#page-46-0)** siti di assistenza nel mondo **[45](#page-46-0)** sito Web del Supporto Dell **[52](#page-53-0)** specifiche **[53](#page-54-0)** specifiche di alimentazione **[57](#page-58-0)** specifiche fisiche **[56](#page-57-0)** spedizione prodotti per la restituzione o la riparazione **[47](#page-48-0)** supporto memoria **[54](#page-55-0)** supporto tecnico **[45](#page-46-0)** Supporto tecnico di Dell **[32](#page-33-0)**

**Indice**

## **U**

unità e periferiche **[53](#page-54-0)** USB 2.0 connettori posteriori **[15](#page-16-0)**, **[17](#page-18-0)**

#### **V**

velocità di rete verifica **[27](#page-28-0)** ventilazione, assicurare **[5](#page-6-0)**

#### **W**

Windows, reinstallazione **[38](#page-39-0)** Windows Vista® reinstallazione **[42](#page-43-0)** Verifica guidata compatibilità programmi **[30](#page-31-0)**

Stampato in Irlanda.

www.dell.com | support.dell.com

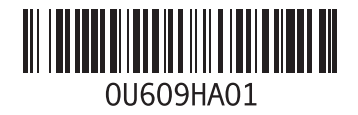